# ProAgria **NettiKatras ohje**

# **Punnitustietojen tallennus**

7/2022

#### **Punnituksen ohjeet**

Tuotosseurannan punnituksen ohjeet ovat *Lampaiden tuotosseurannan tekninen suorittaminen* -esitteessä: <https://www.proagria.fi/sisalto/lammas-ja-vuohi-400>

Karitsoiden punnitustaulukko raja-arvopäivät:

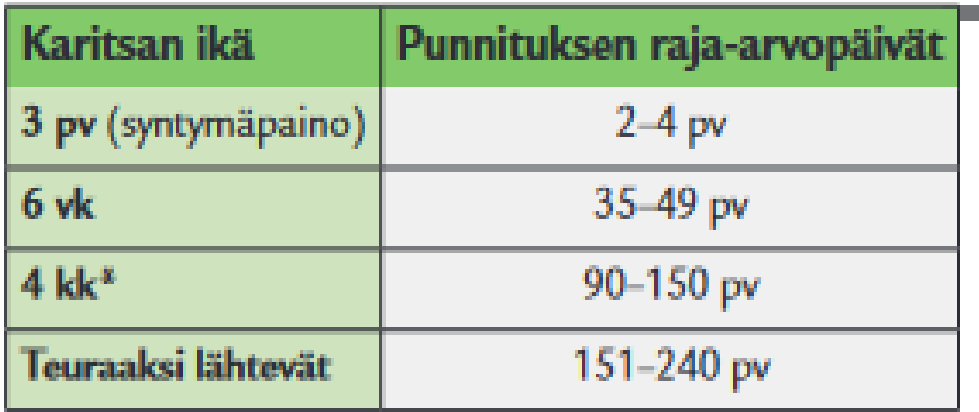

#### **ProAgria**

#### **Eläinten valinta punnitukseen**

**ProAgria** 

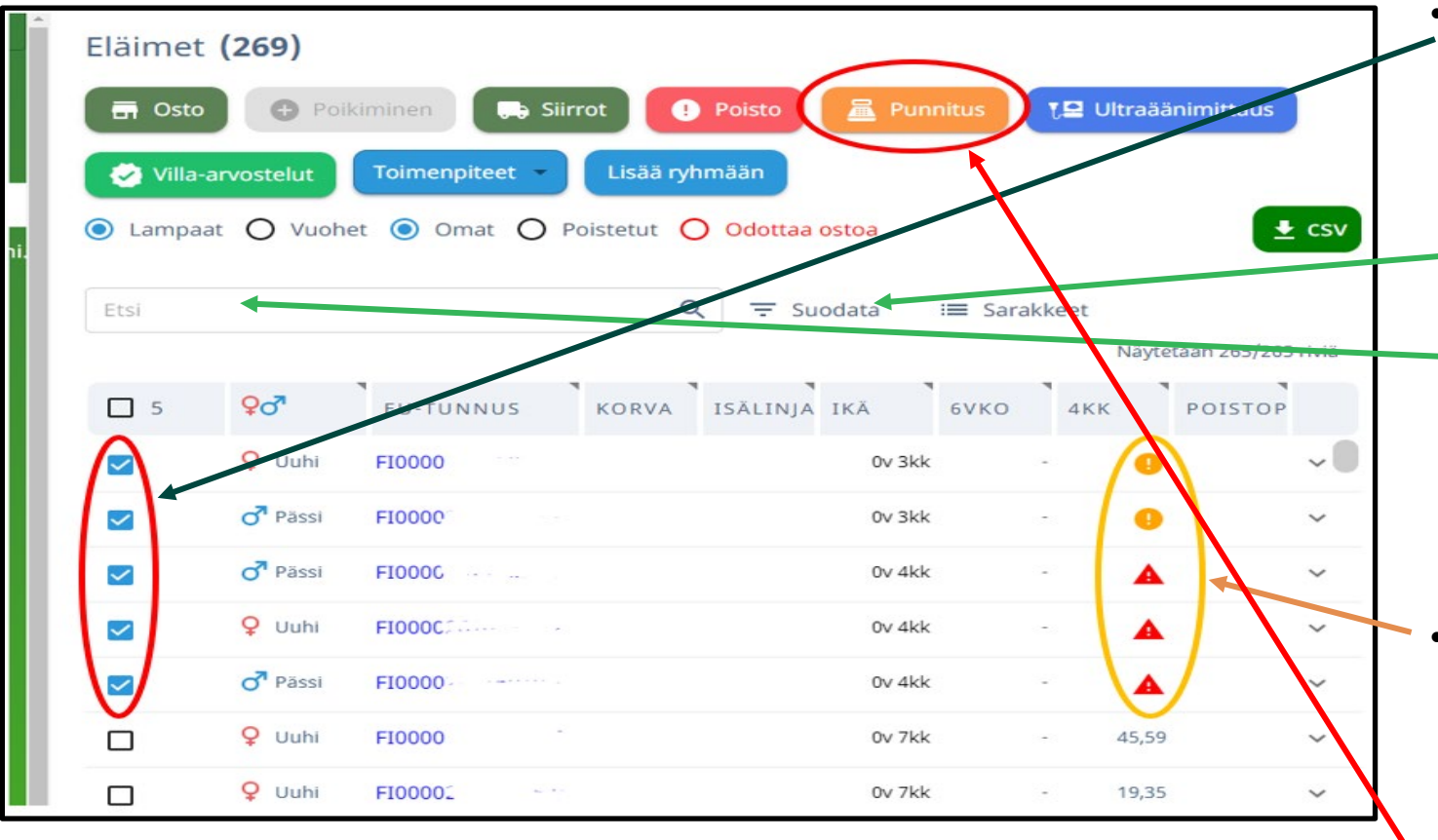

Viemällä hiiren huomiomerkin päälle näet merkin selityksen:

Punnitseminen on ajankohtaista

Ω

- Punnitse mahdollisimman pian
- Tallentaaksesi punnitustulokset valitse eläimet, joille haluat tallentaa tiedot laittamalla rasti punnittujen eläinten riville eläinlistalla.
	- Voit suodattaa näkymään vain tietyn ikäiset eläimet.
	- Voit hakea eläimiä korvanumerolla, nimellä tai EU-tunnukselle.
	- Voit myös tehdä oman ryhmän punnittavista jolloin ryhmän kaikki eläimet voit valita kerralla.
- Ohjelma ilmoittaa eläimet näytöllä eläimen rivillä sarakkeessa (paino 6 vko ja 4 kk) huomiomerkillä kun tuotosseurannan punnitus on ajankohtainen.
- Valitse Punnitus.

### **Punnitustietojen lisääminen**

**Taulukossa voi liikkua tabulaattorilla tai hiirellä.** 

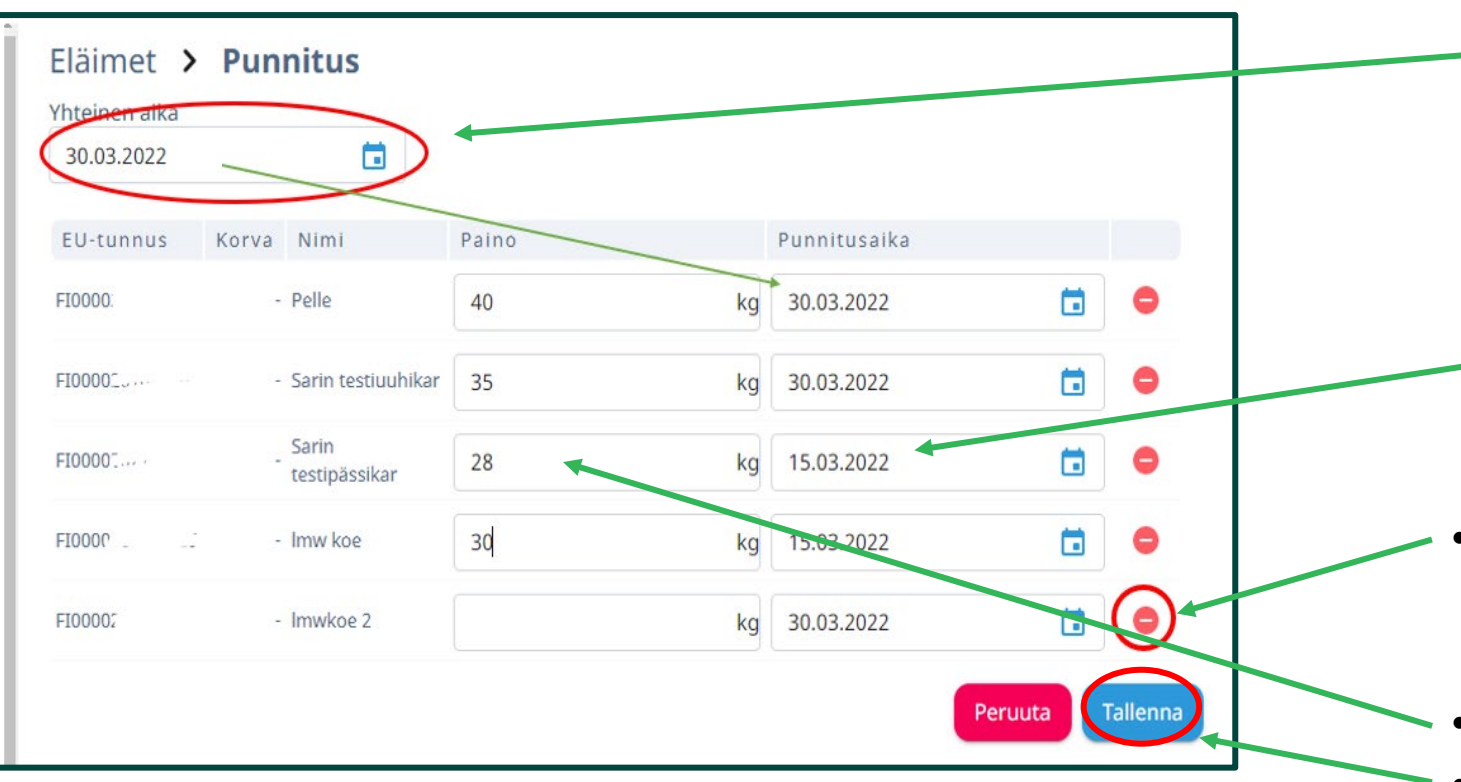

**ProAgria** 

- Lisää punnituspäivä.
	- Koko ryhmälle saat saman päivän lisäämällä päivämäärän Yhteinen aika kenttään. Huom! Kentässä on oletuksena kuluva päivä. Pvm siirtuu tästä Punnitusaika sarakkeeseen.
	- Jos osa ryhmästä onkin punnittu eri päivänä voi päiväyksen muuttaa eläimen rivillä.
- Jos valintaan on tullut ylimääräisiä eläimiä, ne voi poistaa rivin lopussa olevasta poista napista.
- Lisää punnittu paino Paino -sarakkeeseen.
- Muista tallentaa tiedot!

## **Punnitustiedot**

- Tallennetut tulokset näkyvät sekä tilan että eläimen tiedoissa **tapahtumat** välilehdillä.
- Kasvukäyrältä eläimen kortissa voi seurata eläimen painon kehitystä.
- Karitsalistan koosteraportti ja tuotantotulokset ovat Raportit osiossa

**ProAgria** 

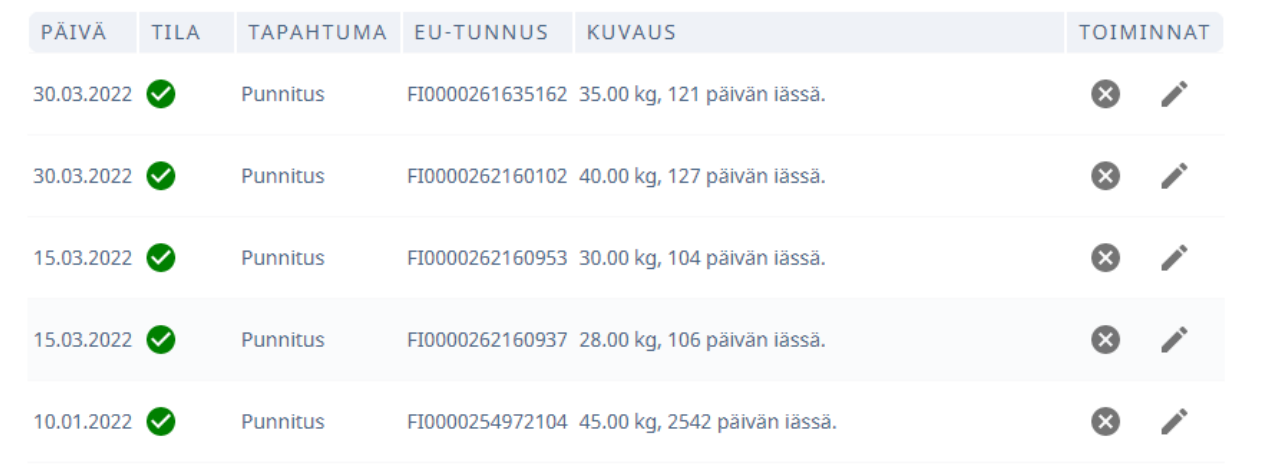

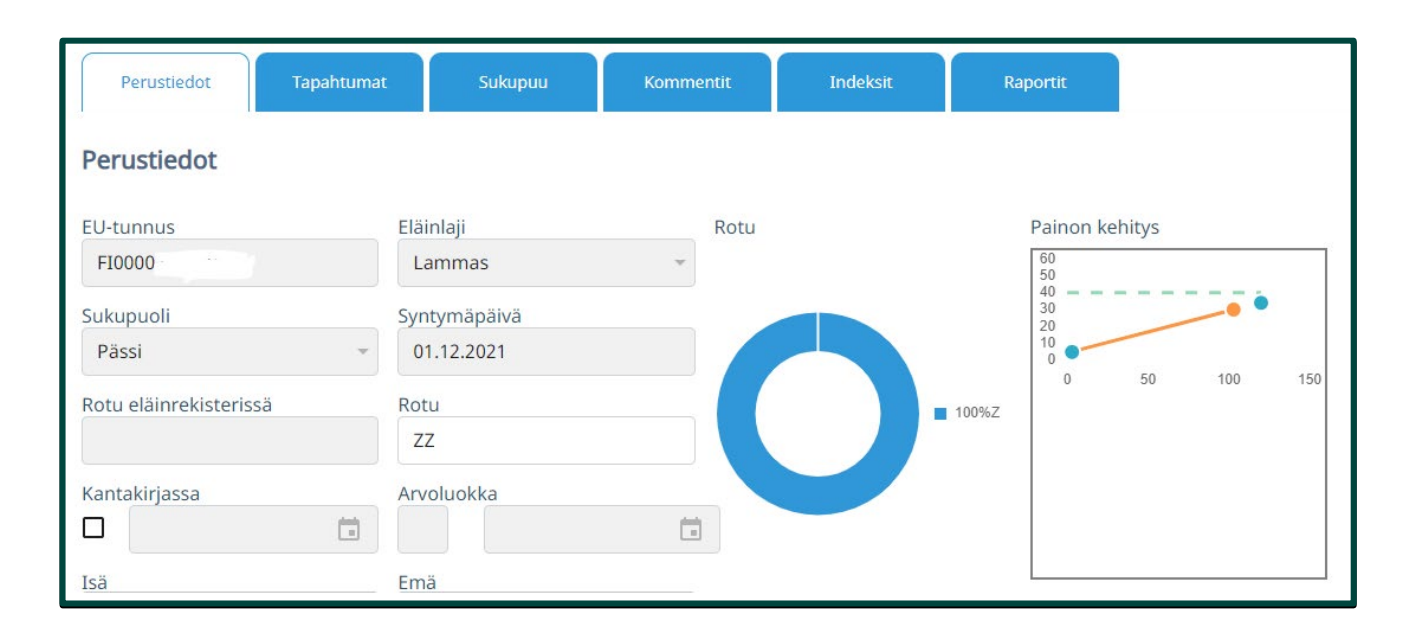